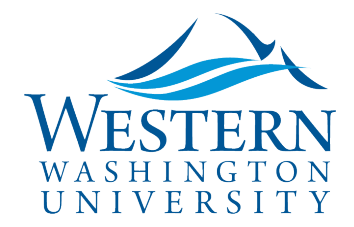

# How to Book Flights, Hotel, Rental cars and more in Concur Travel Booking Tool

The [Concur Travel tab](https://www.concursolutions.com/UI/SSO/p0086058ckdq) and Booking Tool is supported by Christopherson Business Travel, Western's preferred travel agency. The Concur Travel tab is similar to booking sites like Expedia and Google Flights.

With the Concur Travel tab you can:

- Book your airfare, lodging, and rental car in one transaction
- Get contracted and discounted rates
- Earn miles and rewards
- Track unused airfare credits from canceled trips
- Book on the go with the [Concur Mobile App](https://business-services.wwu.edu/files/2021-06/Concur%20Mobile%20App%20Quick%20Sheet_4June2021.pdf)
- Track your itinerary and link your accounts using [TripIt Pro](https://www.tripit.com/web/sap-concur;utm_source=Concur_Pro_Adoption;utm_medium=Concur_App_Center;utm_campaign=TripIt_App_Page)

Note: For more complex trips such as group trips, international travel, to change/cancel a trip or to use a flight credit, call Christopherson directly: 800-285-3603

#### Book travel online only after the Trip Request (TA) has been approved:

- 1. [Login to Concur](https://nam03.safelinks.protection.outlook.com/?url=https%3A%2F%2Fwww.concursolutions.com%2FUI%2FSSO%2Fp0086058ckdq&data=02%7C01%7Cparsons3%40wwu.edu%7C1be9dbd190b9456822cd08d779a1bf33%7Cdc46140ce26f43efb0ae00f257f478ff%7C0%7C0%7C637111607905793701&sdata=vkurXwM03GYleuTfpC2hz7YBSAGyLISjYvOMVrzfXnQ%3D&reserved=0).
	- **Travelers skip to #2**

 **Delegates Only:** Click **Profile** on the upper-right of your dashboard and begin typing the traveler's name to search and select from the list field under **Acting as other user:** 

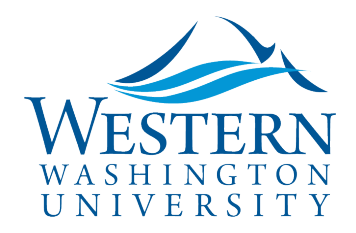

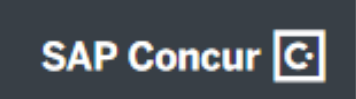

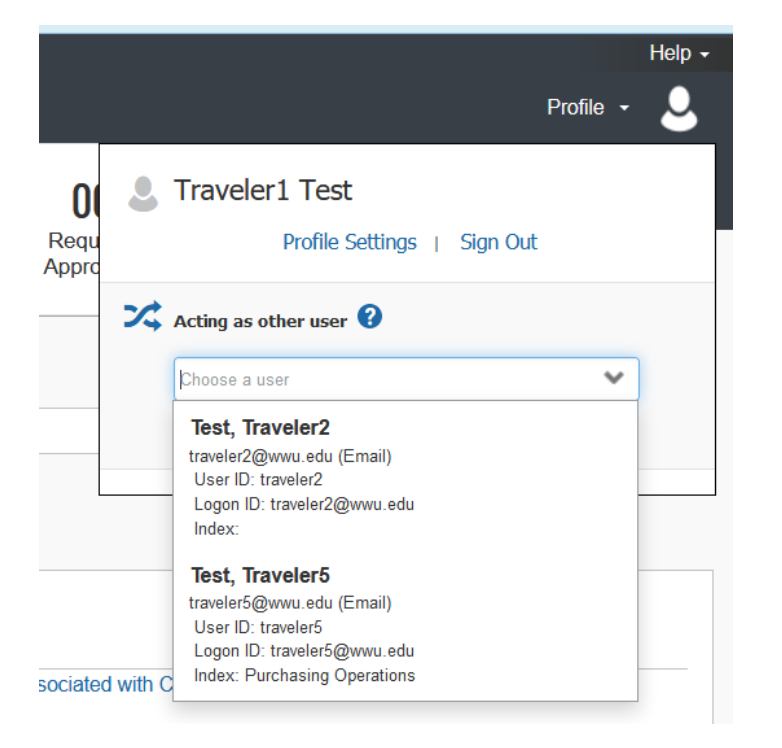

• *If you do not have the Acting as other User option or the traveler's name does not come up in the search, the traveler must assign you as a delegate in their Profile Settings.* Travel Services can also enable delegate permissions.

• Click **Start Session**. You are now acting as a delegate for this user, shown by the green label "Acting as . . .":

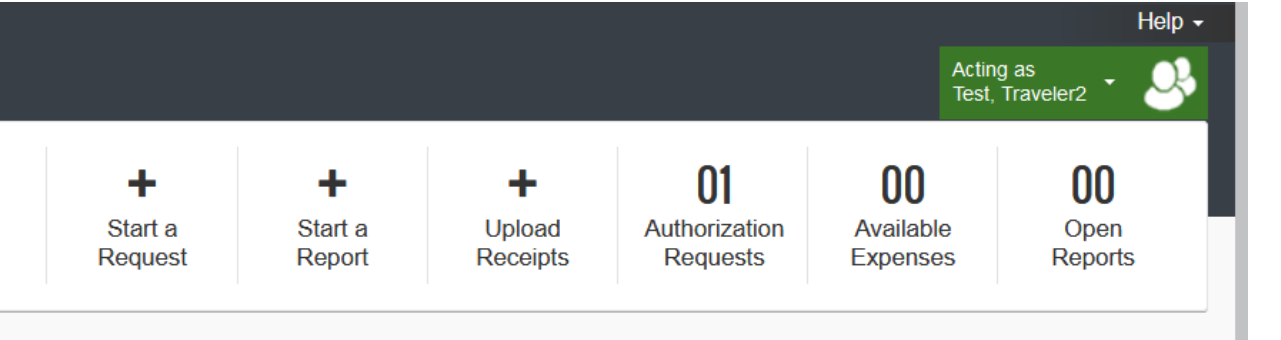

2. Or, if booking on behalf of a guest (non-employee), such as a speaker or an interview candidate, select Book for a Guest. Contact Travel Services if you do not see this option:

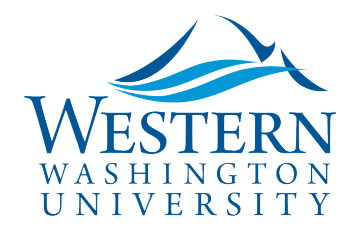

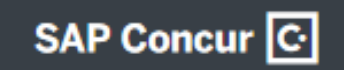

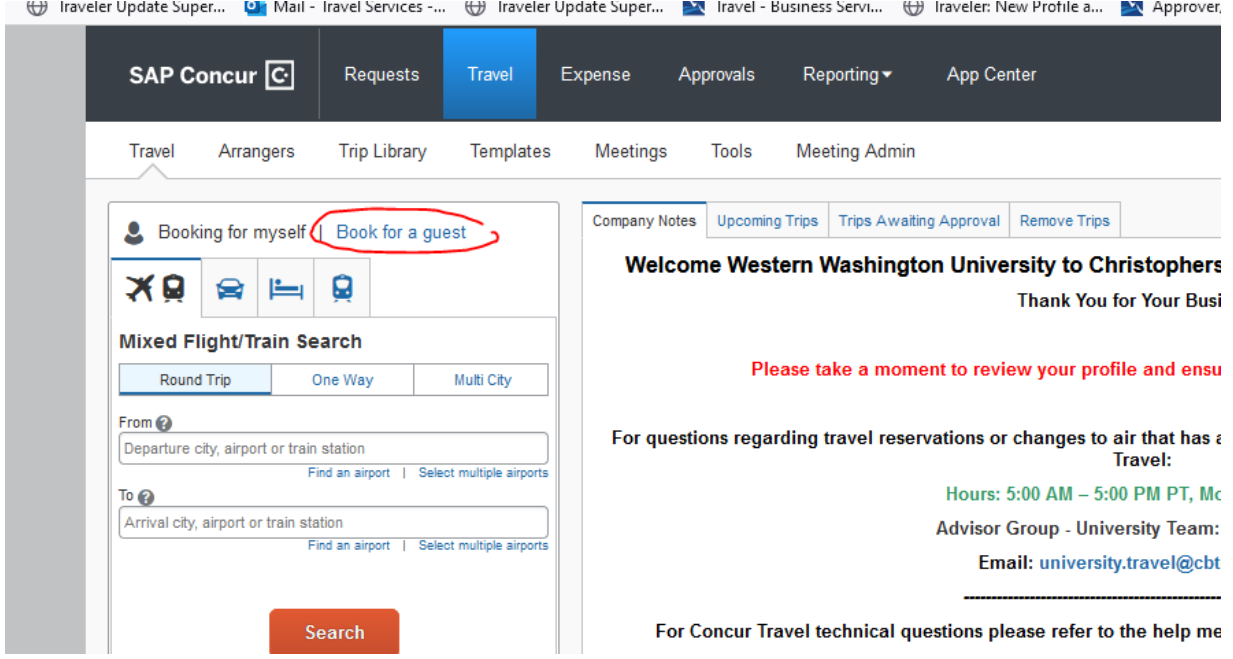

- 3. **Important: Confirm the employee traveler's Profile Settings are correct and complete before booking.**  Navigate to Profile > Profile Settings > Personal Information > **Name and Airport Security: Please make certain that the first, middle, and last names are identical to those on the photo identification that you will be presenting at the airport.** Due to increased airport security, you may be turned away at the gate if the name on your identification does not match the name on your ticket.
- 4. **Click the Travel tab** at the top of the dashboard:

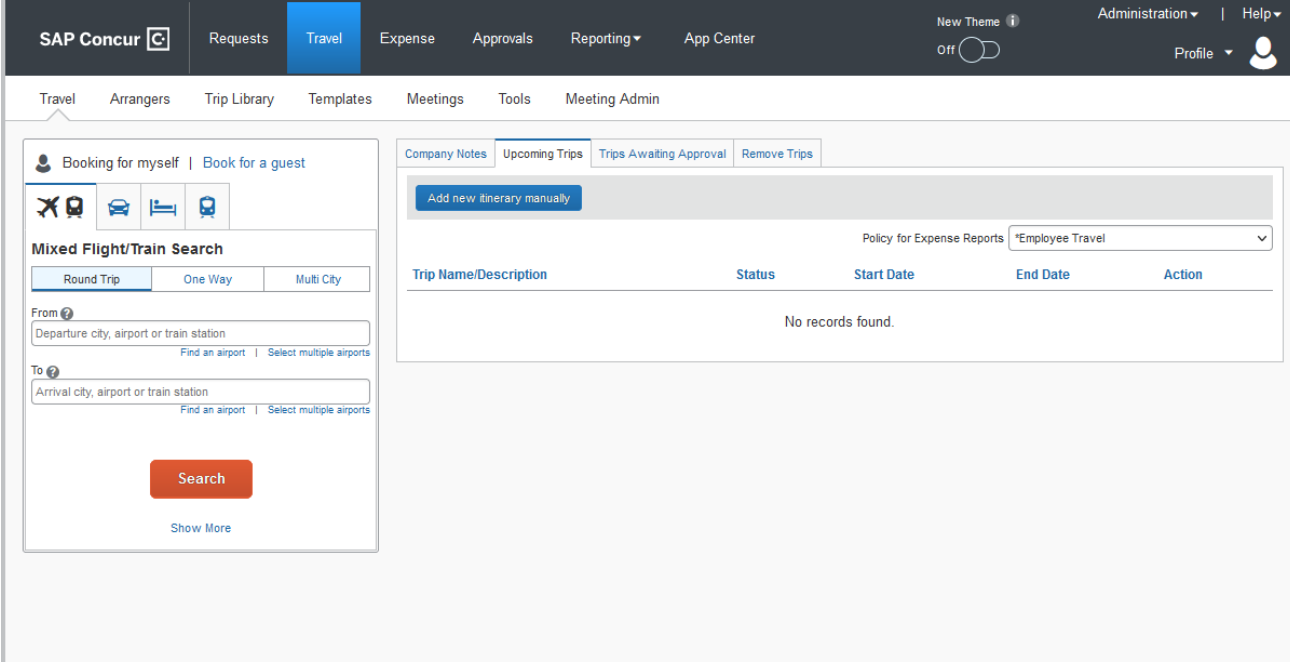

Sally Parsons | [Travel Services](https://www.wwu.edu/bservices/travel/index.shtml) | New Solle Devlin Sweeney | [Business & Financial Systems](https://wp.wwu.edu/bfs/systems-support/) [sally.parsons@wwu.edu](mailto:sally.parsons@wwu.edu) | [360.650.6640](mailto:360.650.6640) [devlin.sweeney@wwu.edu](mailto:devlin.sweeney@wwu.edu) | 360.650.4550

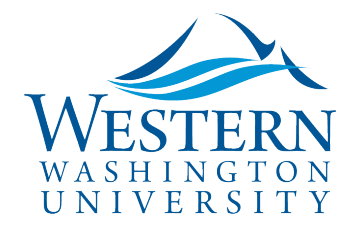

- 5. Default search is for Flight/Train, round trip. May select One Way or Multi-City if needed.
- 6. Click in the Departure city field and start typing in location (BLI, SEA, Bellingham, etc). Enter Arrival city, depart/return dates. **NOTE:** Use the **Find an airport** and **Select multiple airports** links as needed.
- 7. Tick the boxes next to Pick-up/Drop-off car at airport and/or Find a Hotel if needing to book a rental car and/or hotel for the same trip.
- 8. **Note: If traveling from Bellingham (BLI airport)** be sure to **uncheck the box next to Flights w/no double connections** to return all results (departure from BLI may require two stops/layovers for longer distances):

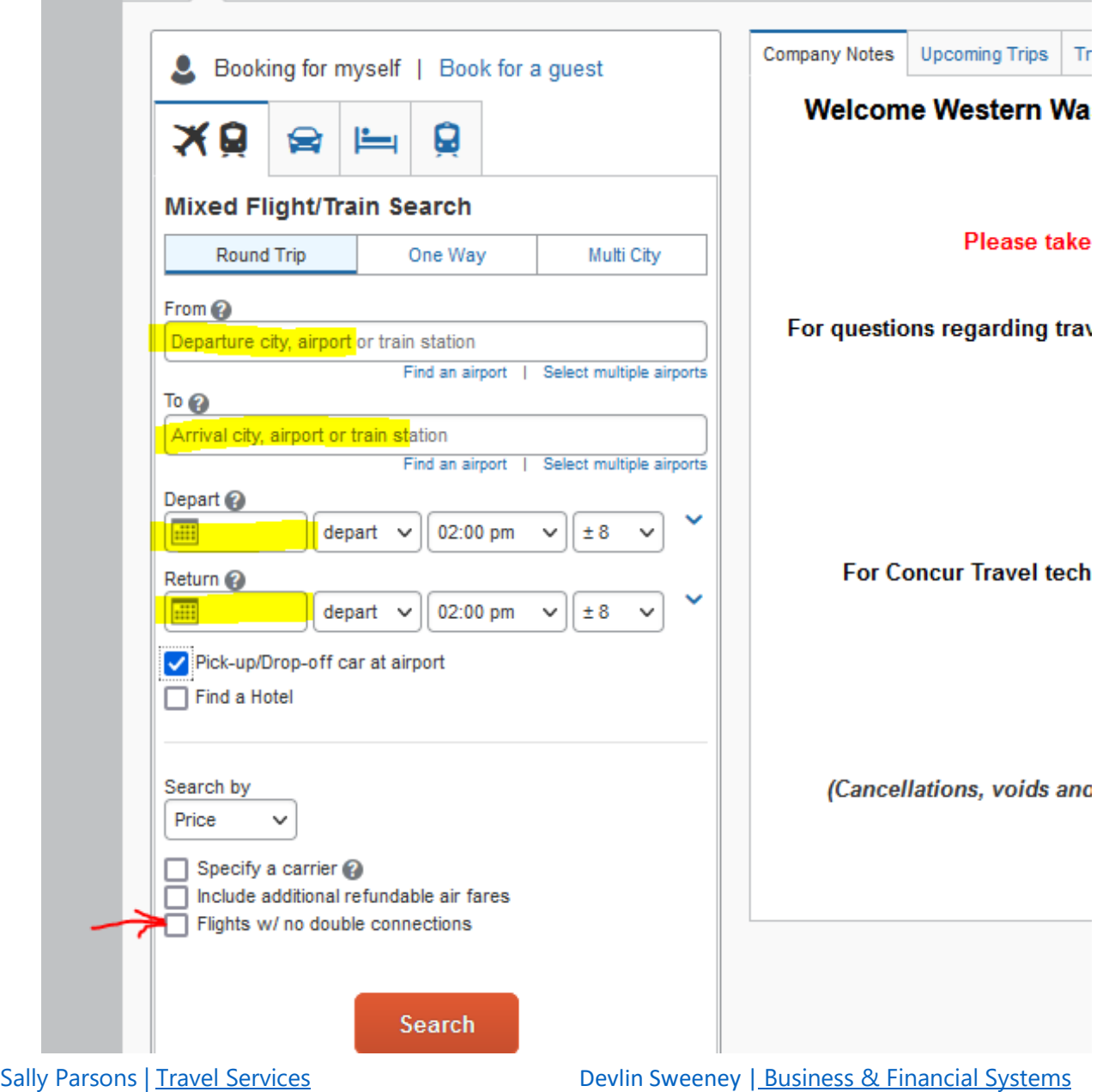

[sally.parsons@wwu.edu](mailto:sally.parsons@wwu.edu) | [360.650.6640](mailto:360.650.6640) [devlin.sweeney@wwu.edu](mailto:devlin.sweeney@wwu.edu) | 360.650.4550

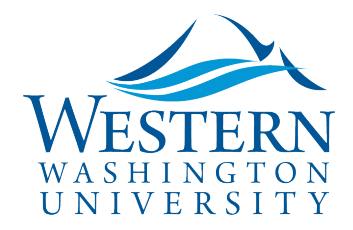

- 9. Click the orange Search button to return results. Tabs allow user to view options by Fares or Schedule. Sort by price, duration, stops, emissions, etc.
- 10. Flight schedules, layovers and travel times display. Select flight by clicking blue button on right. There may be multiple far options (View Fares). Select to advance to booking:

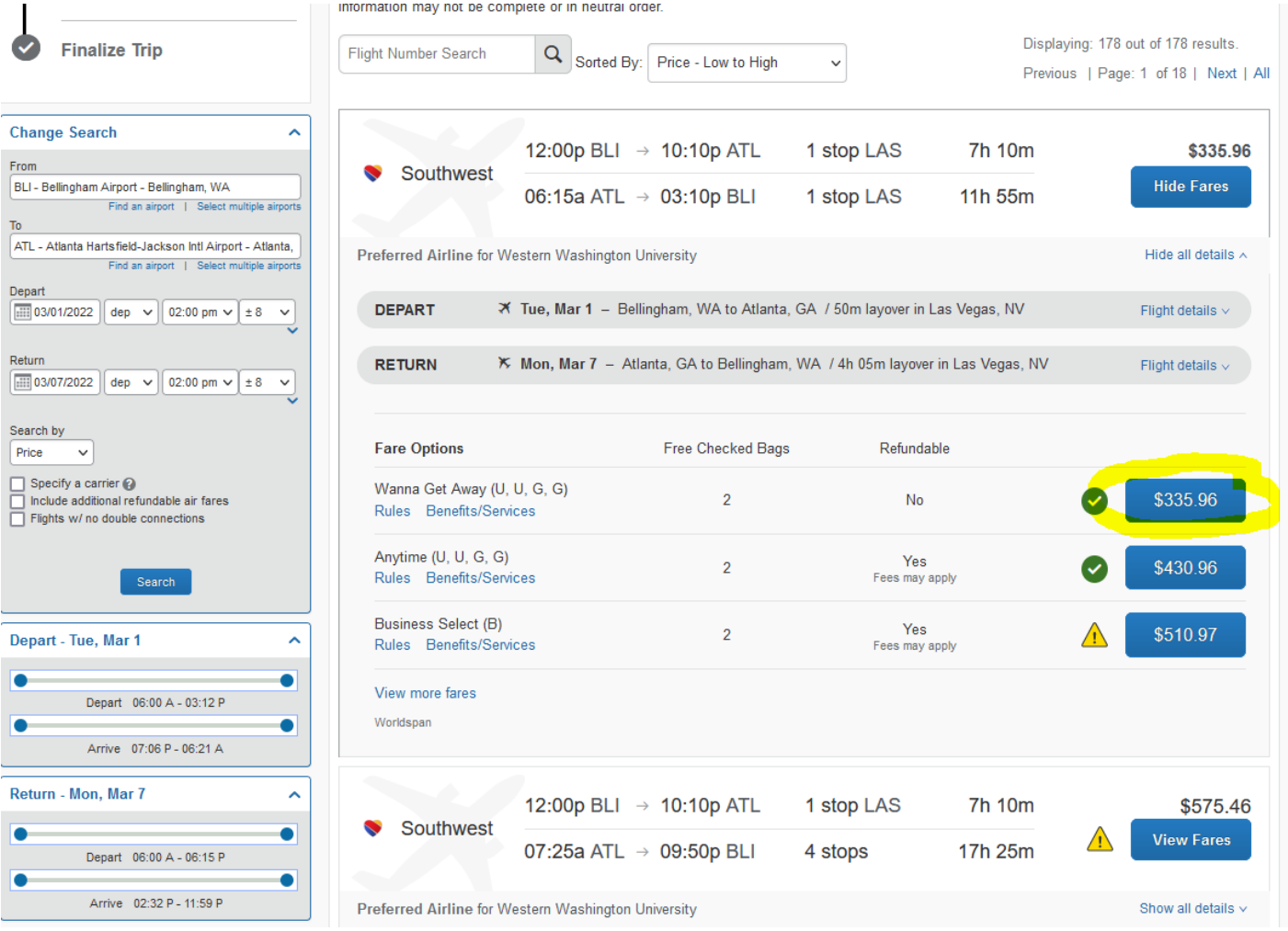

- 11. Add or Select Frequent Flyer Program if applicable; select seats if option available.
- 12. Select or enter credit card information to book (can work with department manager/admin to enter pcard if available, or use personal card to be reimbursed after trip).
- 13. **Click Reserve Flight and Continue. Be sure to proceed through all the review and booking screens:**

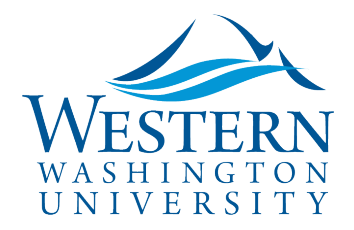

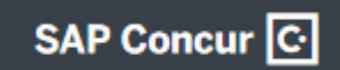

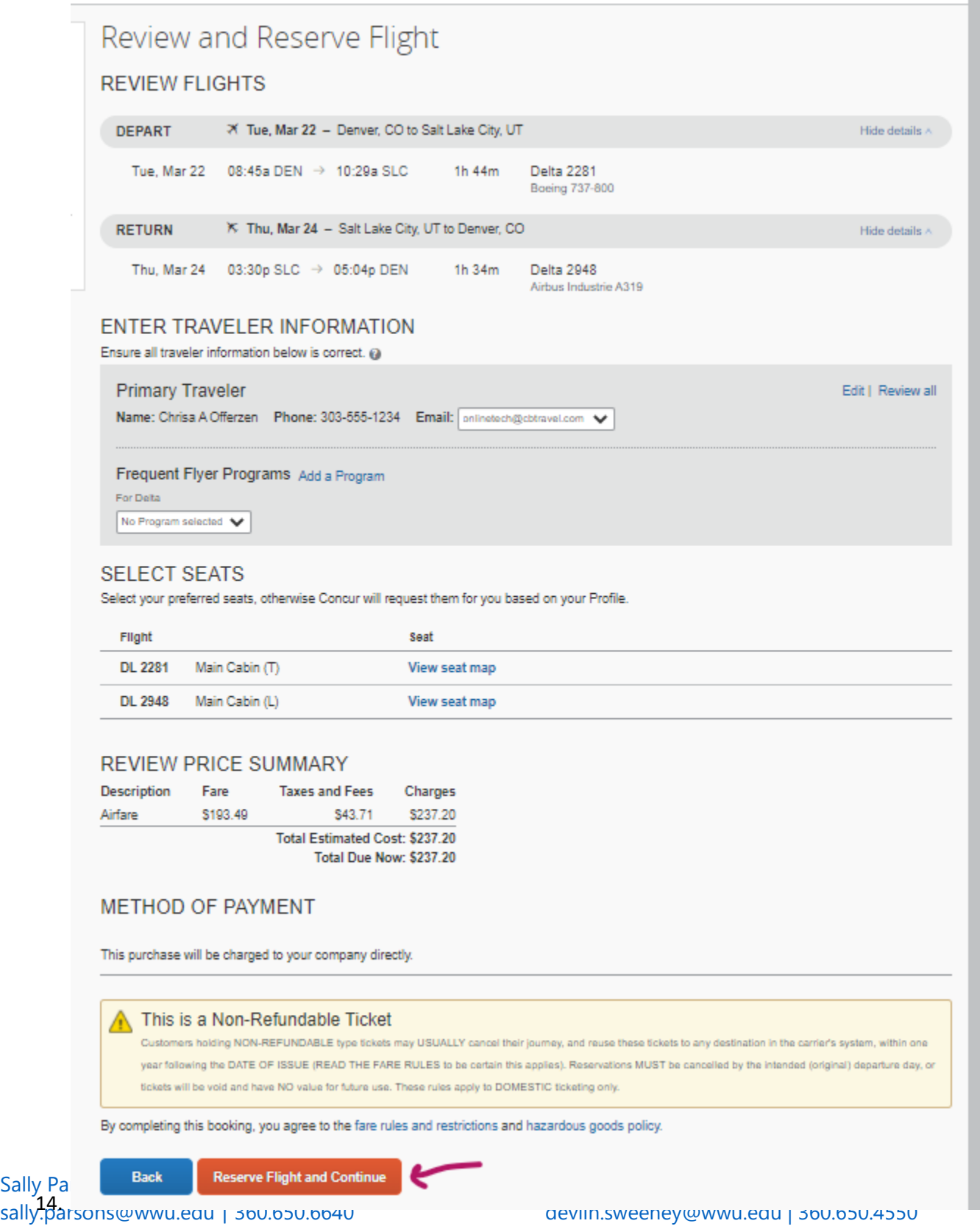

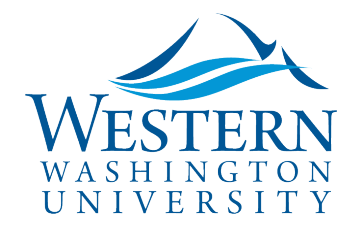

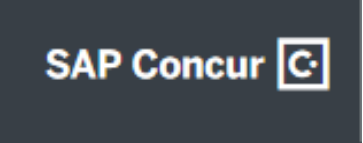

**15. Review Details and click Next at the bottom of the screen to finalize and confirm booking:**

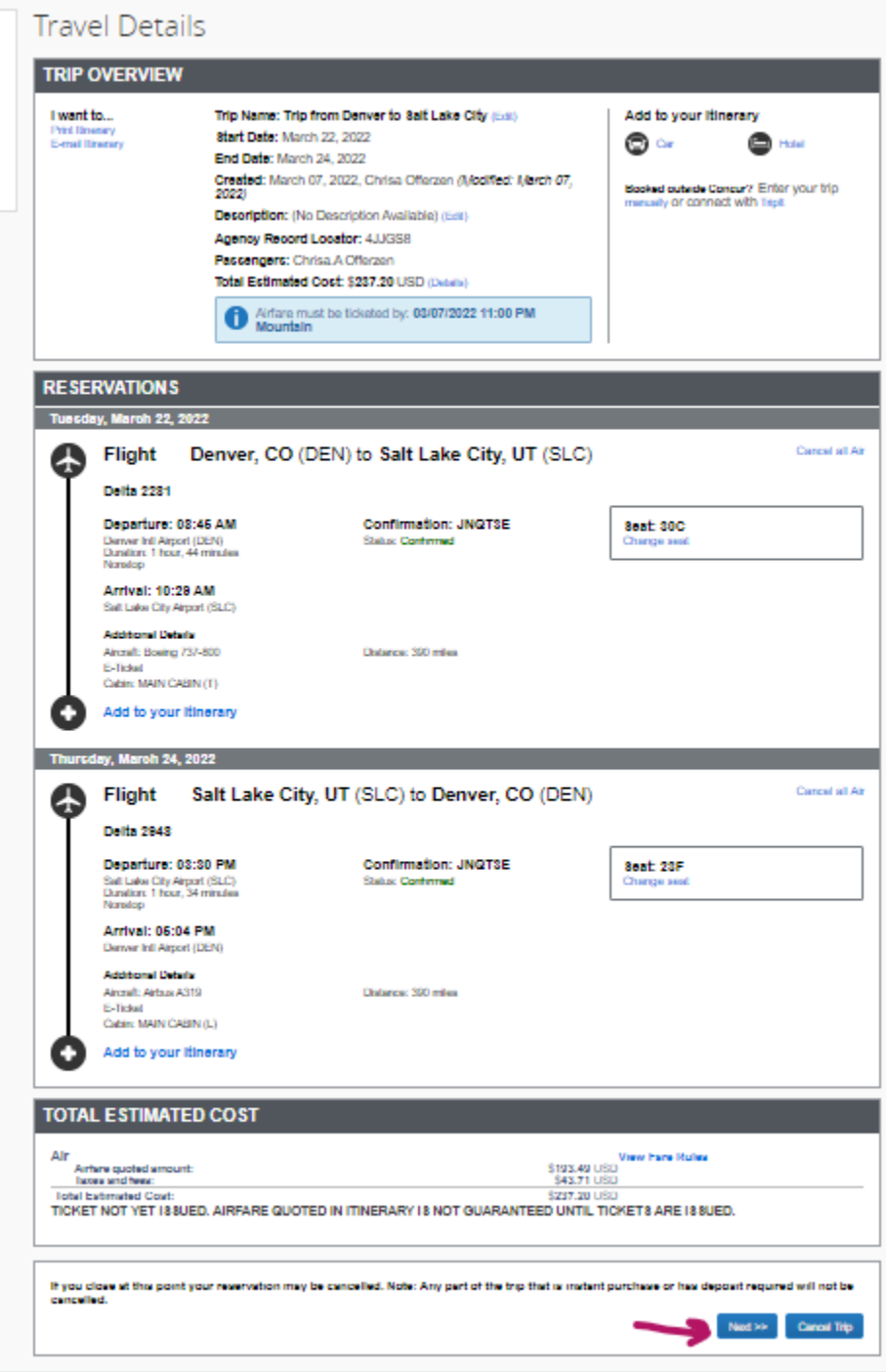

**16.** Trip Confirmation Screen: **Purchase Tickets. Final screen should display "Finished!"** and Trip Overview.

- 17. Upon successful ticketing, an itinerary will be emailed to the traveler and the arranger (Delegate)
- 18. Note: To book special conference hotel rates, you may need to book outside Concur.

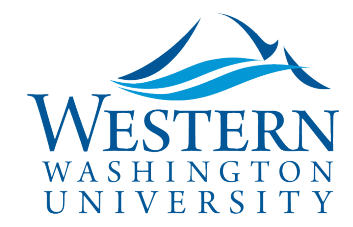

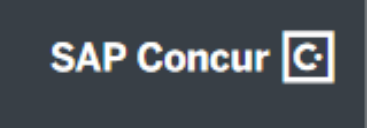